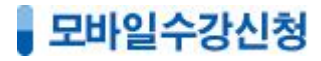

<mark>형</mark>호 중심업무/원생관리/모바일수강신청

# 1) 새 전체메뉴

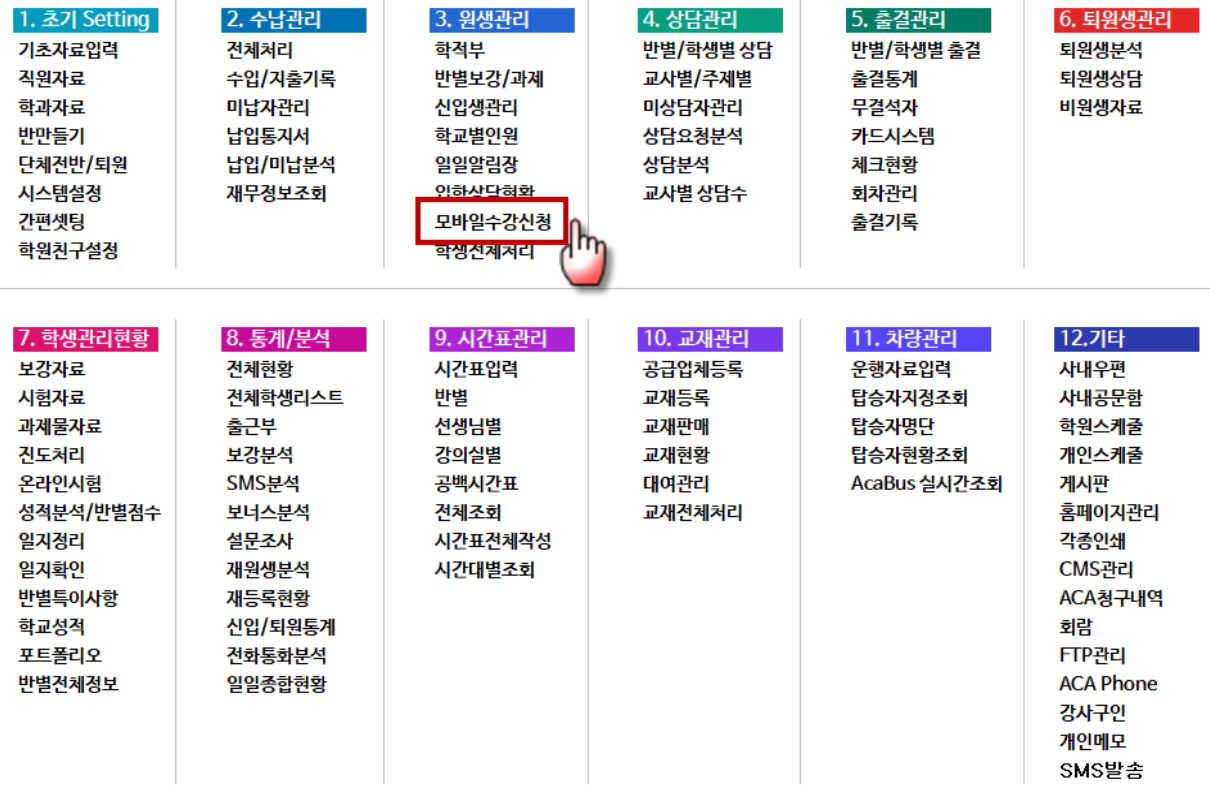

# 2) 이전 전체메뉴

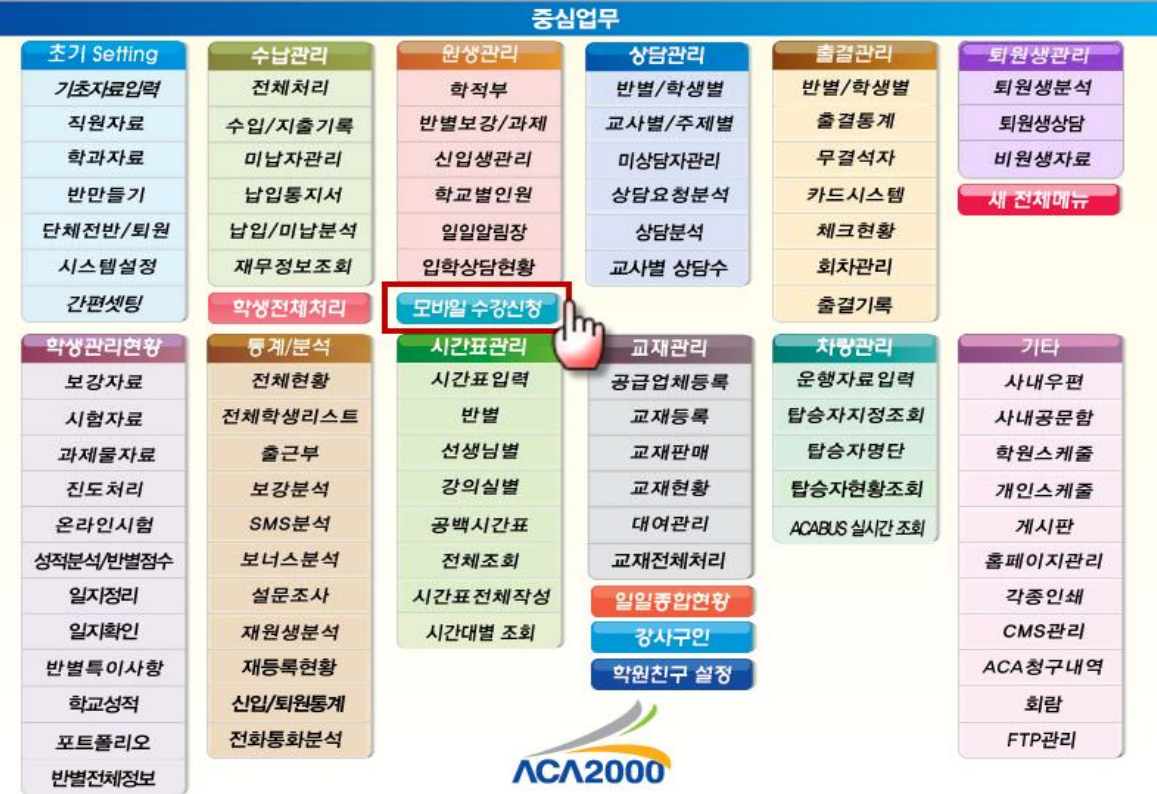

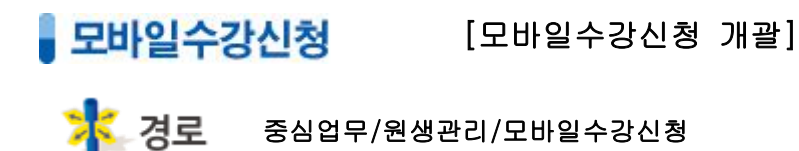

 $\overline{\phantom{0}}$ 

ACA2000 모바일수강신청 기능은 학부모님들께 설명회 모집과 수강신청[상담신청/대기반신청]에 대한 안내 문자를 발송하여 학부모가 보다 쉽게 설명회 참가접수와 수강신청이 가능하도록 개발 된 기능이다. ACA2000과 실시간 연동되어 설명회 모집과 수강신청 관리를 보다 효율적으로 수행할 수 있다.

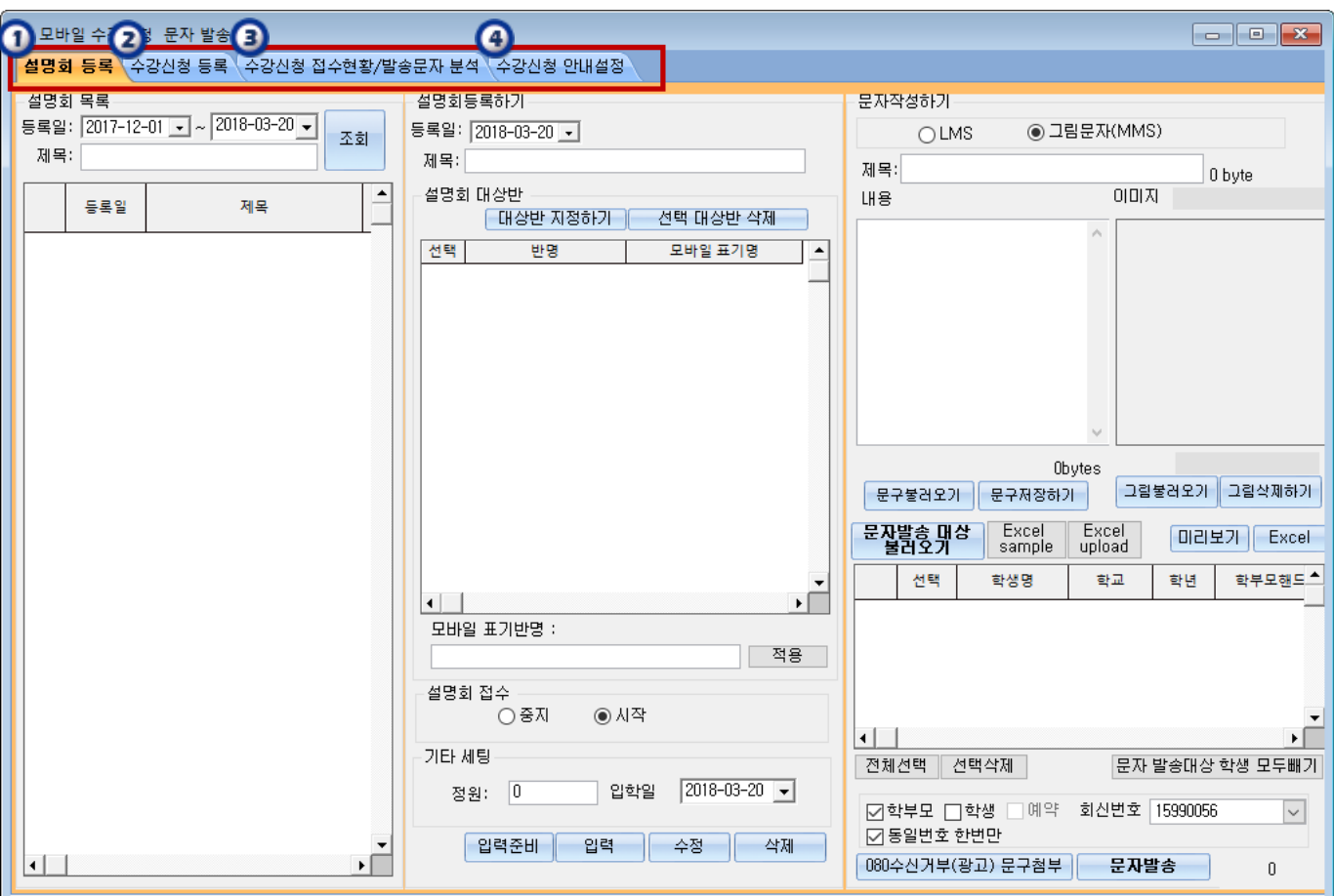

- ① 설명회를 등록하고 안내 문자를 입력한 후 대상자를 지정하여 문자를 발송하는 화면이다.
- ② 수강강좌를 등록하고 안내문자를 입력한 후 수강신청/ 상담신청/ 대기반 신청의 옵션을 선택하여 문자를 발송하는 화면이다.
- ③ 수강신청 접수현황[수강신청/ 상담신청/대기반 신청]의 내역을 조회하고 또한 발송문자 내역을 분석하는 화면이다.
- ④ 수강신청 안내문을 설정하는 화면이다.
- ☞ 모바일 설명회/수강신청 접수는 ACA2000과 연동되어 학부모님께서 모바일로 설명회/수강신청 즉시 ACA2000에서 바로 조회된다.

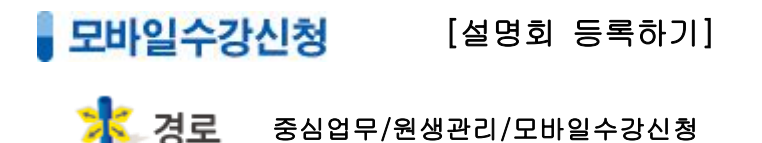

#### 1) 설명회 등록하기

ſ

L

모바일 설명회를 등록하고 설명회 안내 문자를 입력한 후 대상자를 지정하여 문자를 발송하는 기능이다. 문자를 받은 학부모님께서 설명회 신청을하면 실시간 접수현황이 ACA2000에서 조회된다.

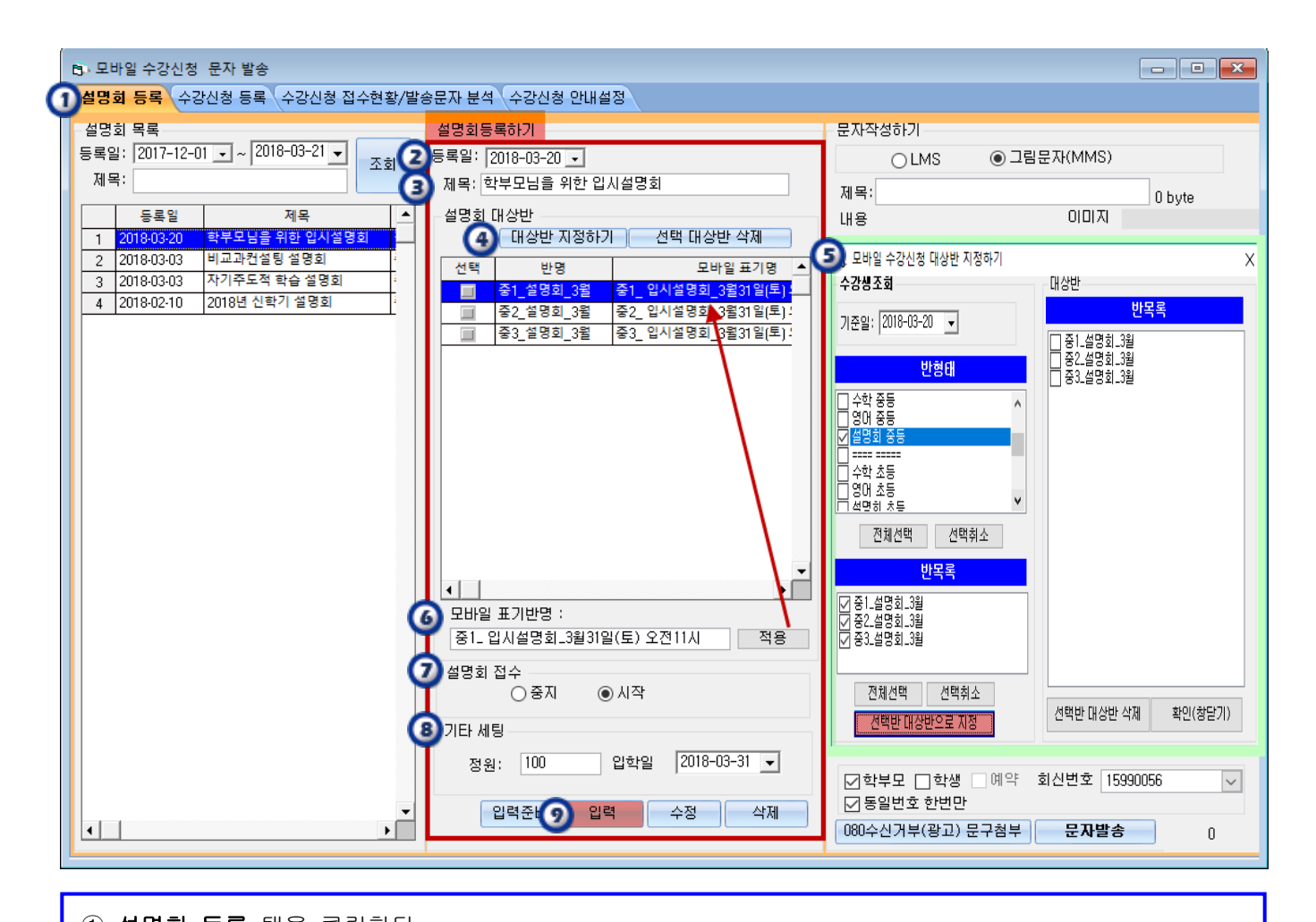

- $(1)$  설명회 등록 탭을 클릭한다.
- ② 설명회 등록일을 설정한다.
- $(3)$  설명회 제목을 입력한다.

I I

- ④ 대상반 지정하기 버튼을 클릭한다.
- ⑤ 설명회로 등록 할 대상반을 반형태와 반목록을 선택하여 선택반 대상반으로 지정한다.
- ⑥ 모바일에서 보여지는 반명을 다르게 하고 싶은 경우 모바일 표기반명에 입력하여 적용한다.
- ② 설명회 접수 **중지** 또는 **시작**을 선택하여 운영한다.
- ⑧ 기타 세팅에서 설명회 정원과 해당반에 입학일을 설정한다.
- ⑨ 입력 버튼을 누르면 설명회가 등록된다.

#### 2) 설명회 문자발송하기

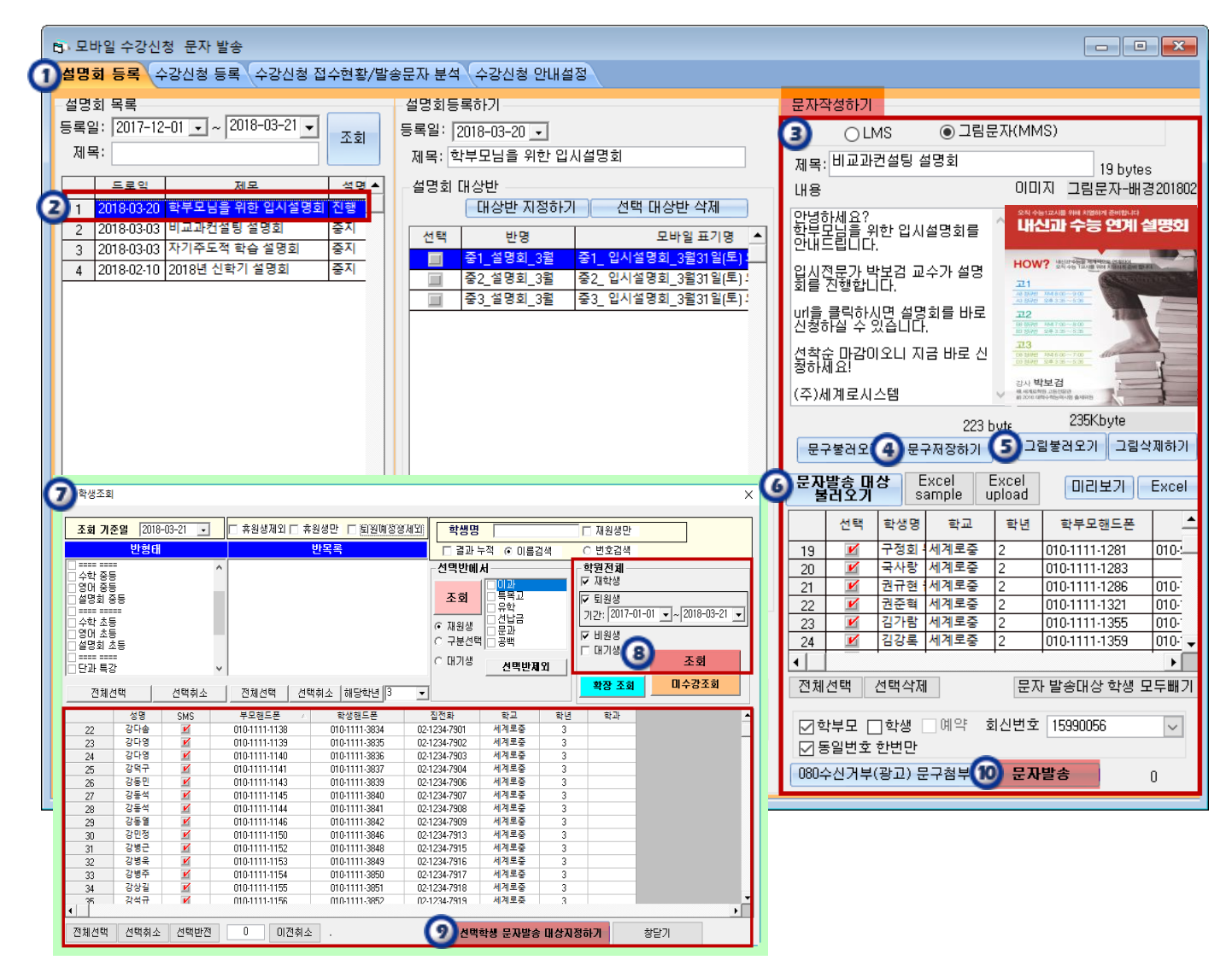

 $(1)$  설명회 등록 탭을 클릭한다.

L L L L L L L L L L L L

- ② 문자를 발송 할 설명회를 선택한다.
- ③ LMS로 발송할 지 그림문자(MMS)를 발송할 지 선택한다.
- ④ 내용을 입력하고 문구를 저장한다.
- ⑤ 발송 할 그림(이미지)를 불러온다.
- ⑥ 문자발송 대상 불러오기를 클릭한다.

 이때, 우측의 [Excel sample ]을 활용하면 ACA2000에 등록되지 않은 학부모님들께도 문자 발송이 가능하며, 모바일로 설명회 신청 시"학생명/학교/학년"을 입력하면 학생기본정보가 전체처리로 자동 등록됩니다.

- ⑦ 문자를 발송 할 대상자를 선택하는 팝업창이 열린다.
- ⑧ 학원전체 ㅁ재원생 ㅁ퇴원생 ㅁ비원생 옵션을 선택하고 조회버튼을 클릭한다.

⑨ 조회한 학생이 보여지고 선택학생 문자발송 대상지정하기를 클릭하여 문자대상자를 불러온다.

⑩ 문자발송 버튼을 클릭하면 설명회 안내 문자가 발송된다.

#### ♣설명회 안내문자 받으신 학부모님의 신청화면

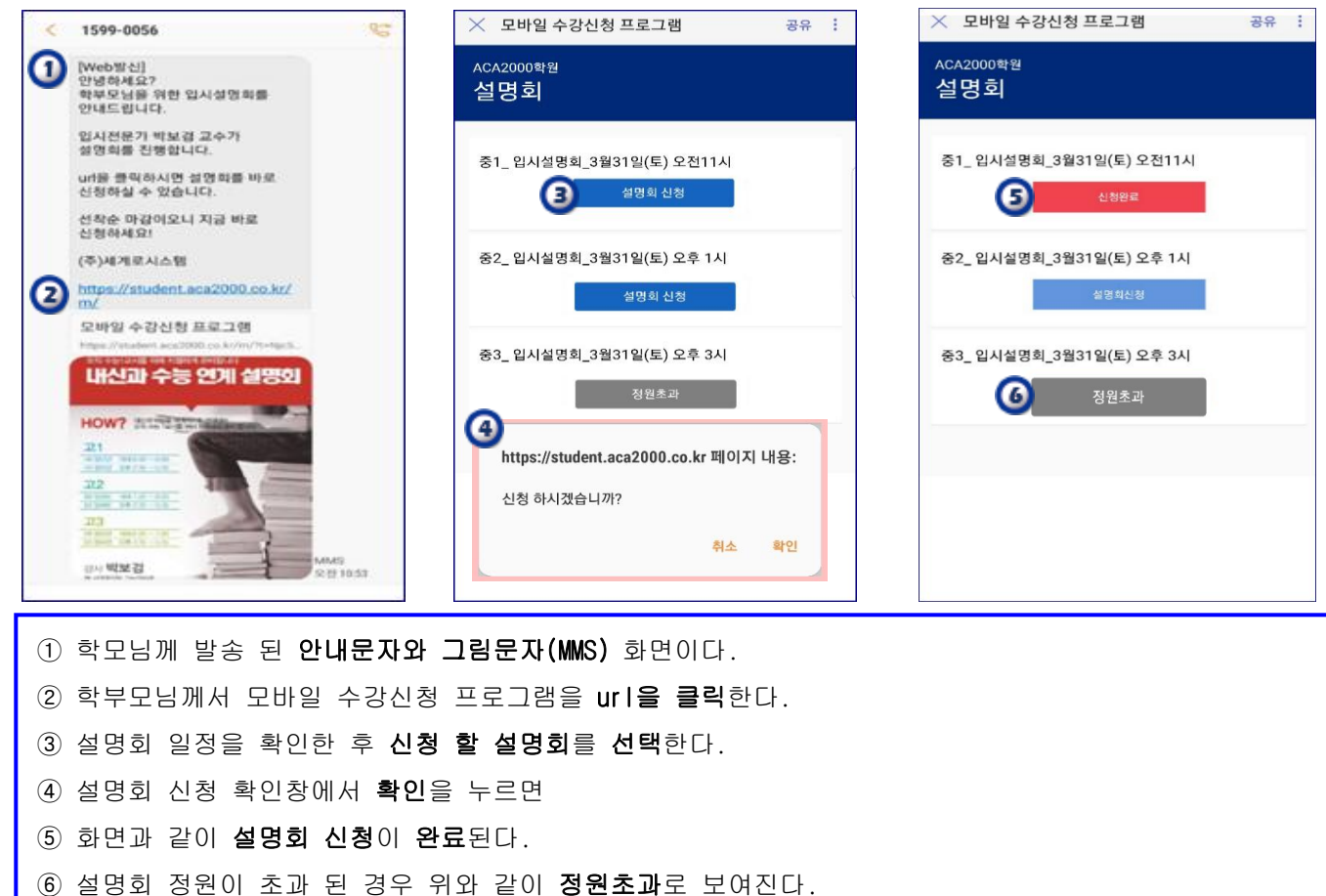

#### ♣설명회 신청명단 전체처리에서 실시간 조회화면

Ξ

Г I I I L

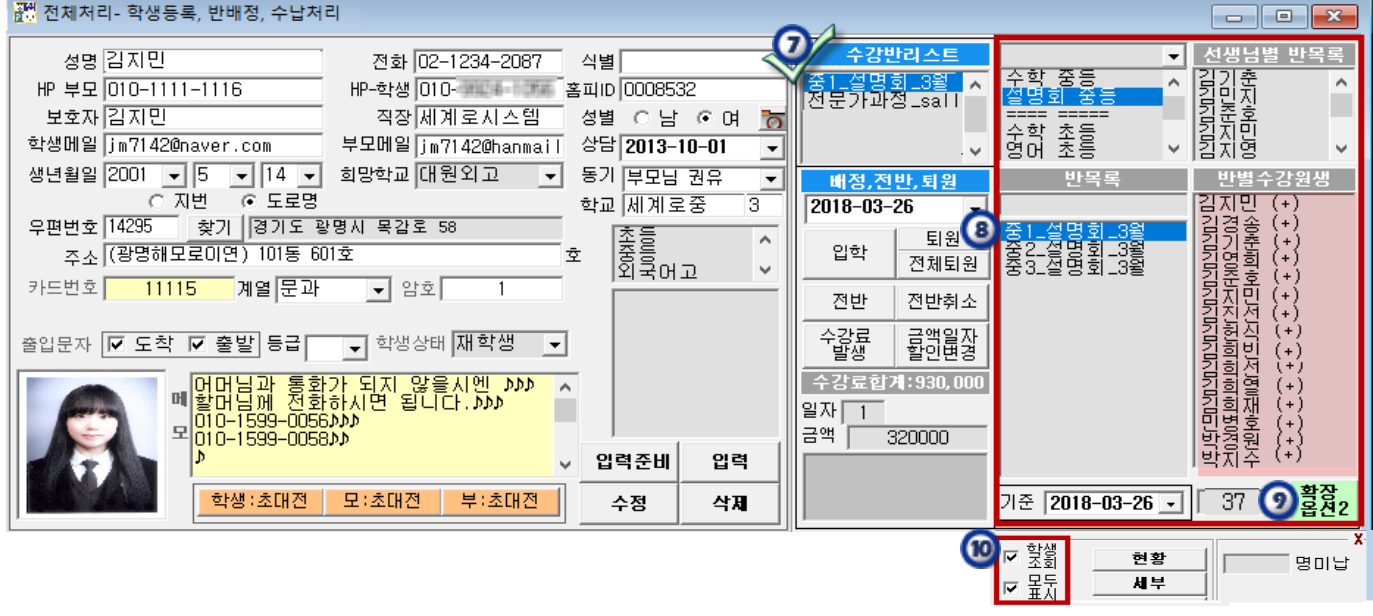

⑦ ACA2000 전체처리에서 수강반리스트에 신청한 설명회 반명이 보여진다.

⑧ 설명회 반을 선택하면 반별수강원생에 설명회 신청 명단이 실시간으로 보여진다.

⑨ 확장옵션2를 클릭해서 ⑩ ㅁ학생조회 ㅁ모두표시 옵션을 선택해야만 보여진다

♣ 설명회날짜(입학일) 기준으로 명단이 조회되어야 하므로 반드시 ⑨, ⑩을 설정하셔서 조회하시기 바랍니다.

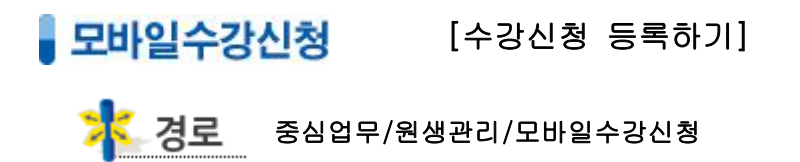

## 1) 수강신청 등록하기

ſ

∖

I I I

L,

모바일 수강신청을 등록하고 안내 문자를 입력한 후 대상자를 지정하여 문자를 발송하는 화면이다. 수강신청(결제포함)과 함께 상담신청과 대기신청이 가능하고 모바일로 신청한 현황이 ACA2000 에서 실시간 조회된다.

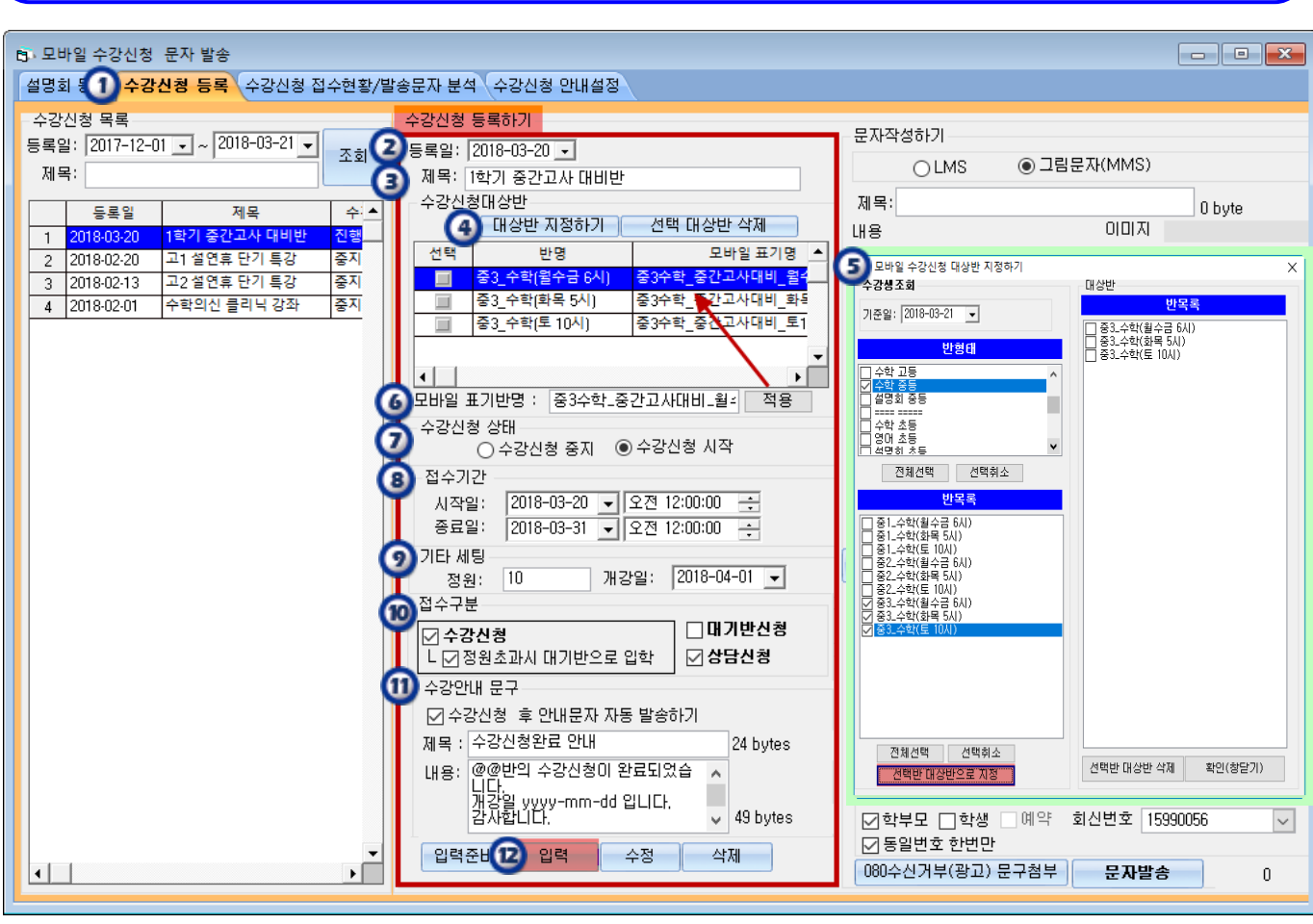

 $(1)$  수강신청 등록 탭을 클릭한다.

- ② 수강신청 등록일을 설정한다.
- $(3)$  수강신청 제목을 입력한다.
- ④ 대상반 지정하기 버튼을 클릭한다.
- ⑤ 모바일 수강신청 대상반을 반형태와 반목록을 선택하여 선택반 대상반으로 지정한다.
- ⑥ 모바일에서 보여지는 반명을 다르게 하고 싶은 경우 모바일 표기반명에 입력하여 적용한다.
- ⑦ 수강신청 상태를 수강신청 중지 또는 수강신청 시작을 선택하여 운영한다.
- ⑧ 접수기간 시작일과 종료일을 설정한다.
- ⑨ 기타 세팅에서 수강강좌 정원과 개강일을 설정한다.
- ⑩ 접수구분에서 ㅁ수강신청[ㅁ정원초과시 대기반으로 입학]/ ㅁ대기반신청/ ㅁ상담신청 옵션을 선택한다.
- ⑪ 수강안내 문구를 입력하고 옵션에 체크하면 수강신청 완료 안내 문자가 자동 발송된다.
- ⑫ 입력 버튼을 누르면 수강신청이 등록된다

### 2) 수강신청 문자발송하기

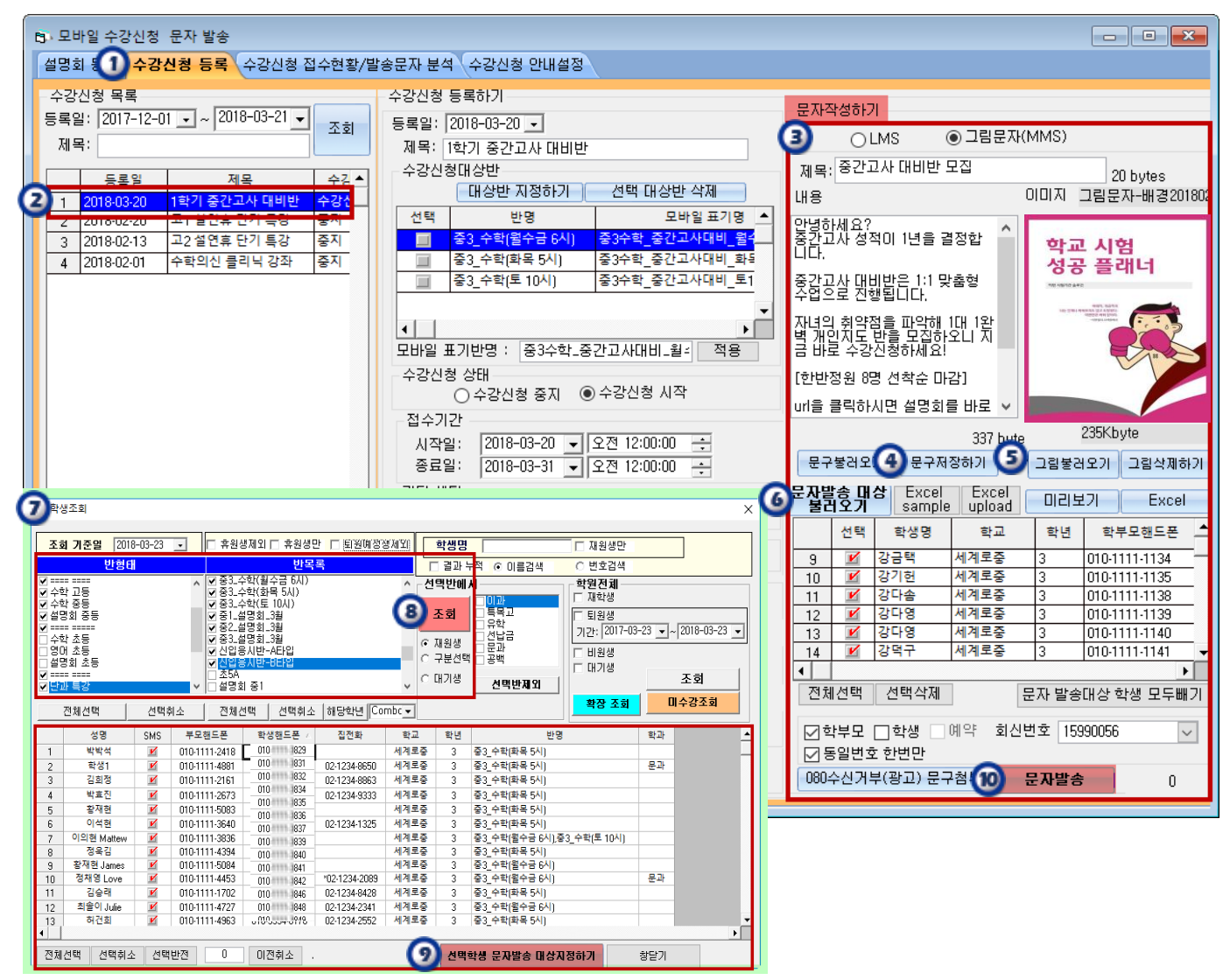

 $(1)$  수강신청 등록 탭을 클릭한다.

I I I I I I I I I I

- ② 문자를 발송 할 수강신청을 선택한다.
- ③ LMS로 발송할 지 그림문자(MMS)를 발송할 지 선택한다.
- ④ 내용을 입력하고 문구를 저장한다.
- ⑤ 발송 할 그림(이미지)를 불러온다.
- ⑥ 문자발송 대상 불러오기를 클릭한다.
- ⑦ 문자를 발송 할 대상자를 선택 할 팝업창이 열린다.
- ⑧ 반형태& 반목록을 선택하고 조회버튼을 클릭한다.
- ⑨ 조회한 학생이 보여지고 선택학생 문자발송 대상지정하기를 클릭하여 문자대상자를 불러온다.
- ⑩ 문자발송 버튼을 클릭하면 수강신청 안내 문자가 발송된다.

# ♣수강신청 안내 문자 받으신 학부모님의 수강신청 과정입니다 ♣

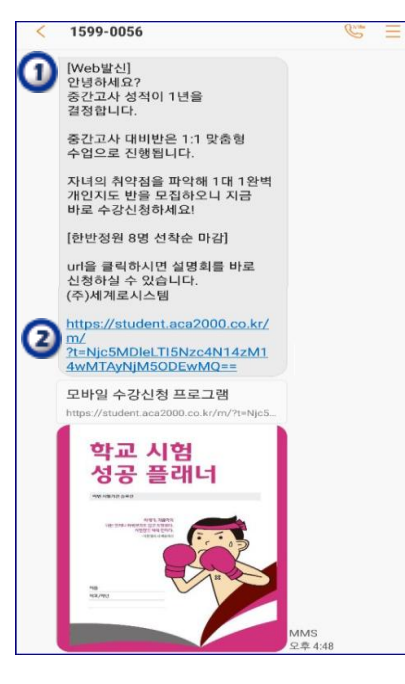

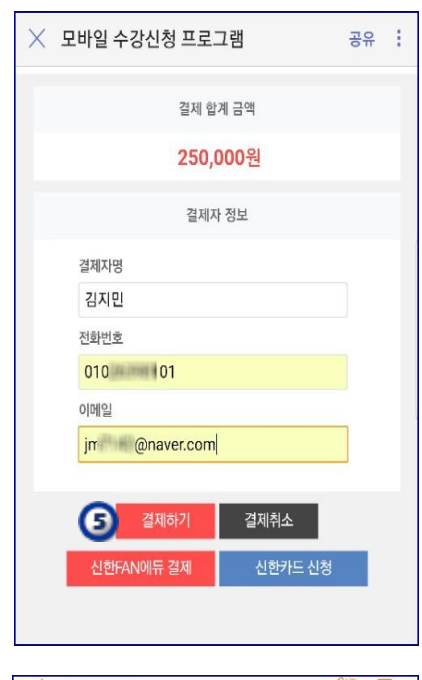

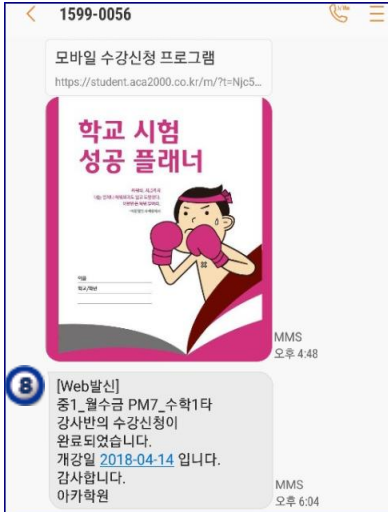

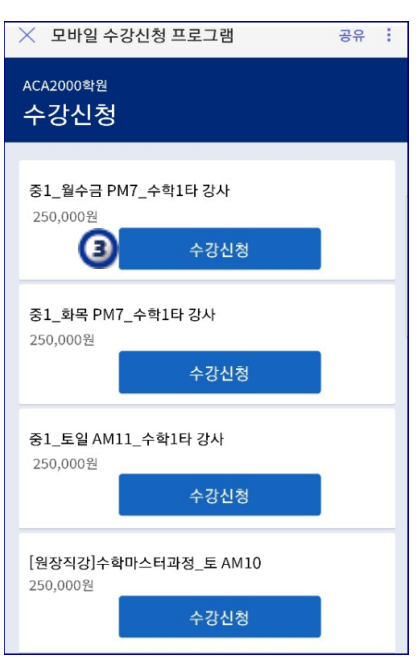

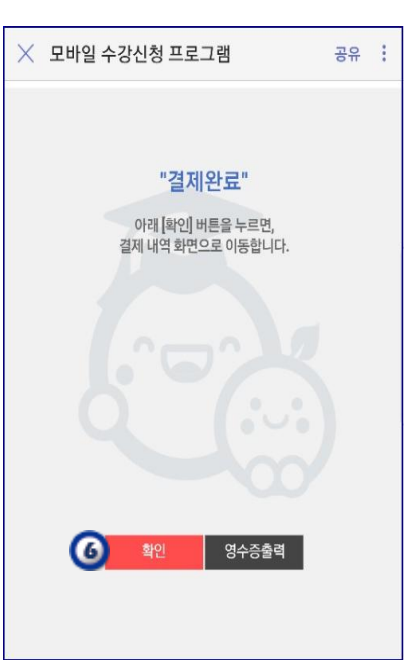

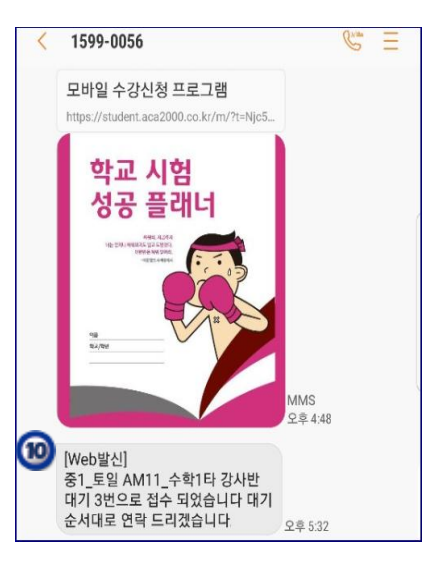

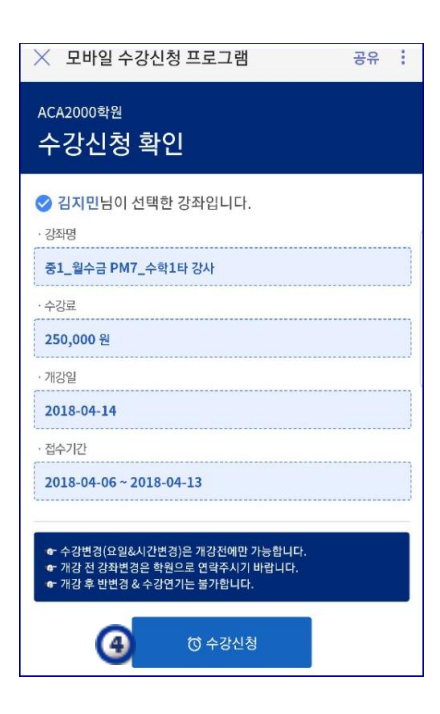

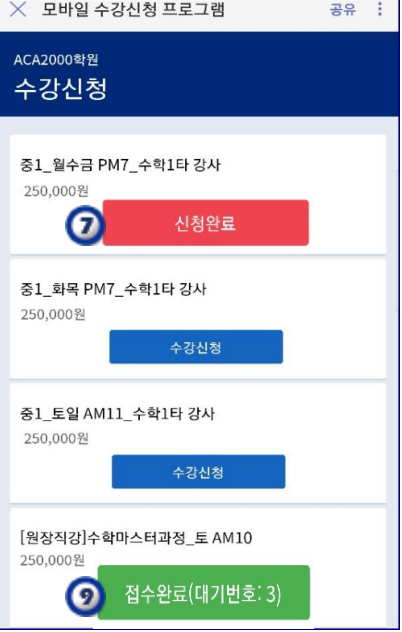

#### 3) 수강신청 접수현황 분석하기

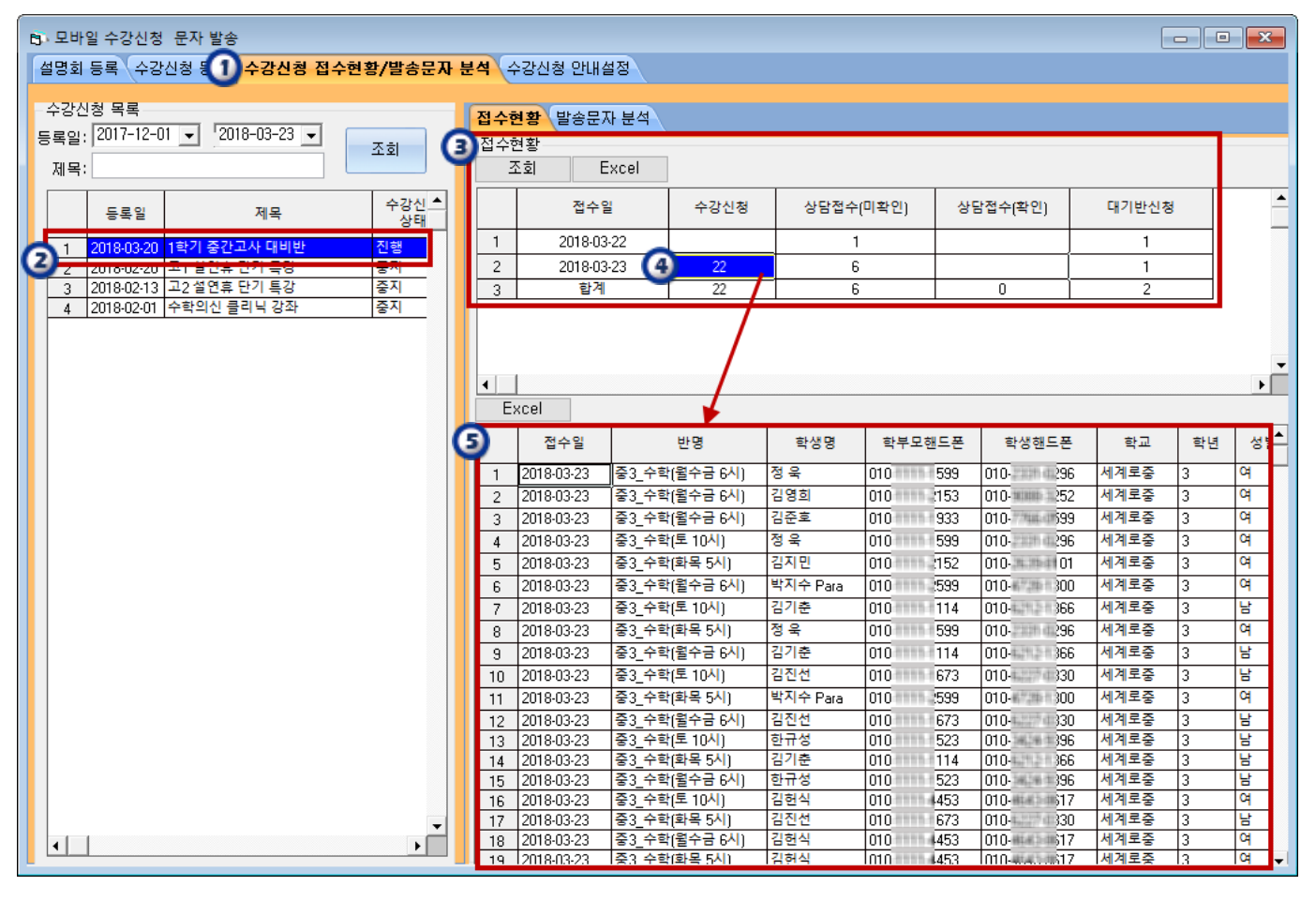

① 수강신청 접수현황/발송문자 분석 탭을 클릭한다.

② 접수현황을 조회할 수강신청 목록을 선택 합니다.

③ 모바일 수강신청/ 상담접수(미확인)/상담접수(확인)/ 대기반신청 현황이 실시간 조회된다.

④ 조회하고자 하는 항목의 숫자를 클릭한다.

L

L

⑤ 숫자를 클릭하면 접수현황의 세부내역이 조회된다.

# 4) 수강신청 상담접수 조회/입력하기

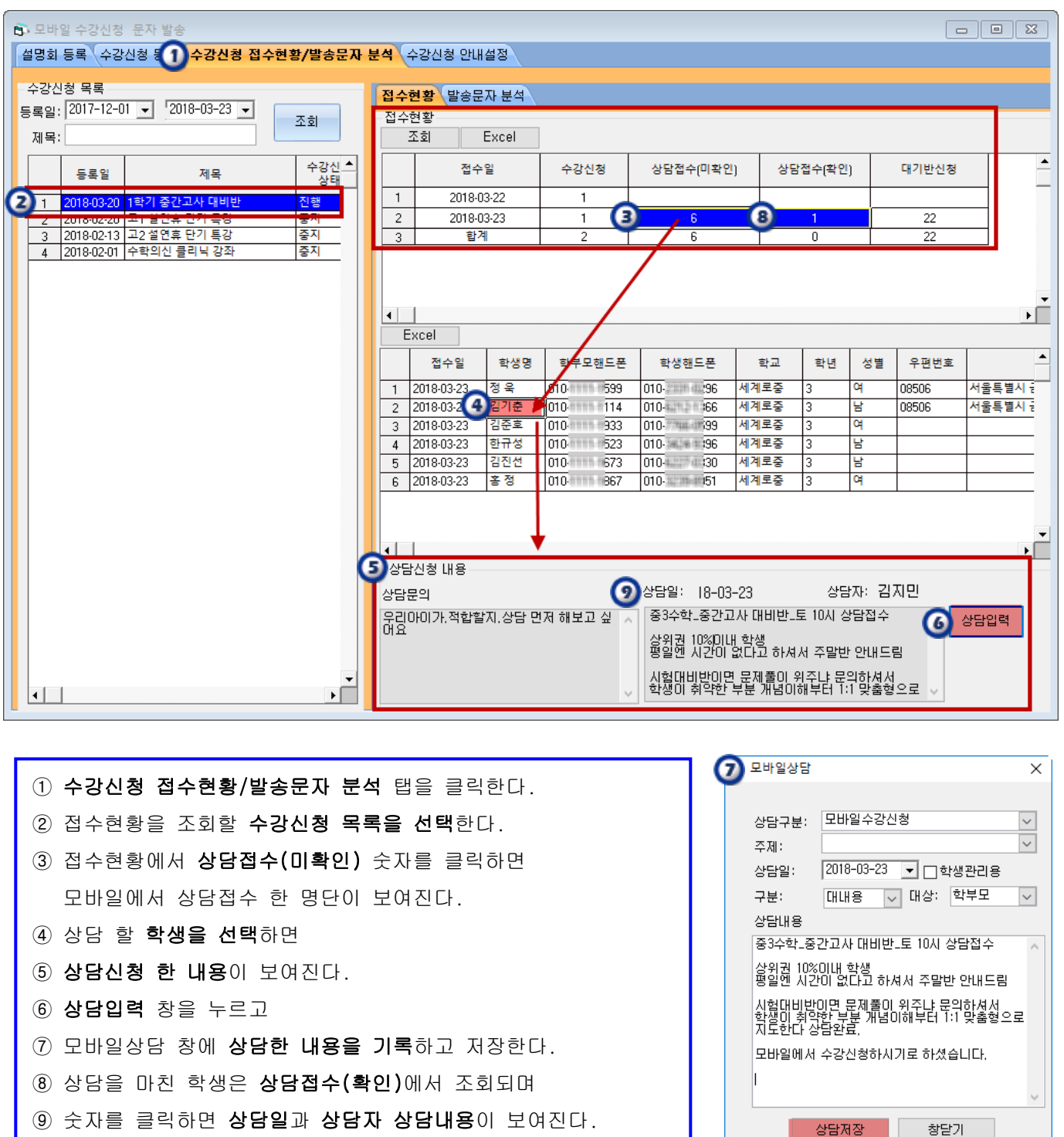

# 5) 수강신청 발송문자 분석하기

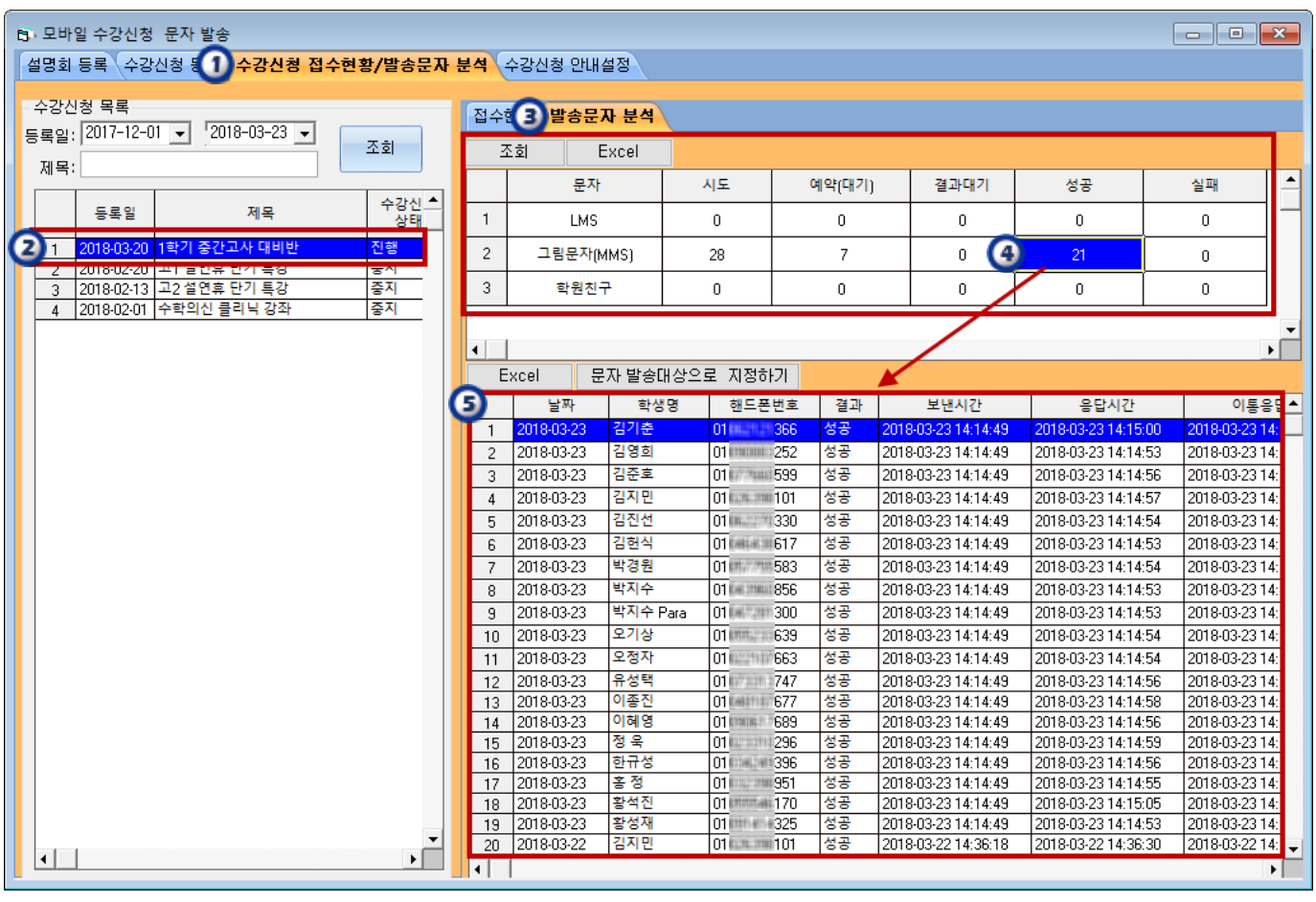

① 수강신청 접수현황/발송문자 분석 탭을 클릭한다.

② 발송문자를 분석 할 수강신청 목록을 선택 합니다.

③ 수강신청 문자를 발송한 내역이 LMS/ 그림문자(MMS)/ 학원친구 조회된다.

학원친구서비스를 신청한 학원의 경우 문자를 발송하면 학원친구 앱으로 무료로 전달 된다.

④ 조회하고자 하는 항목의 숫자를 클릭한다.

I

I I

⑤ 숫자를 클릭하면 발송한 문자의 세부내역이 조회된다.

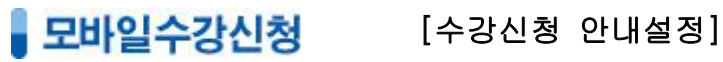

 $\overline{1}$ 1

중심업무/원생관리/모바일수강신청

학부모님께 전달 할 안내문과 수강료환불(반환) 기준 등을 입력하는 화면입니다.

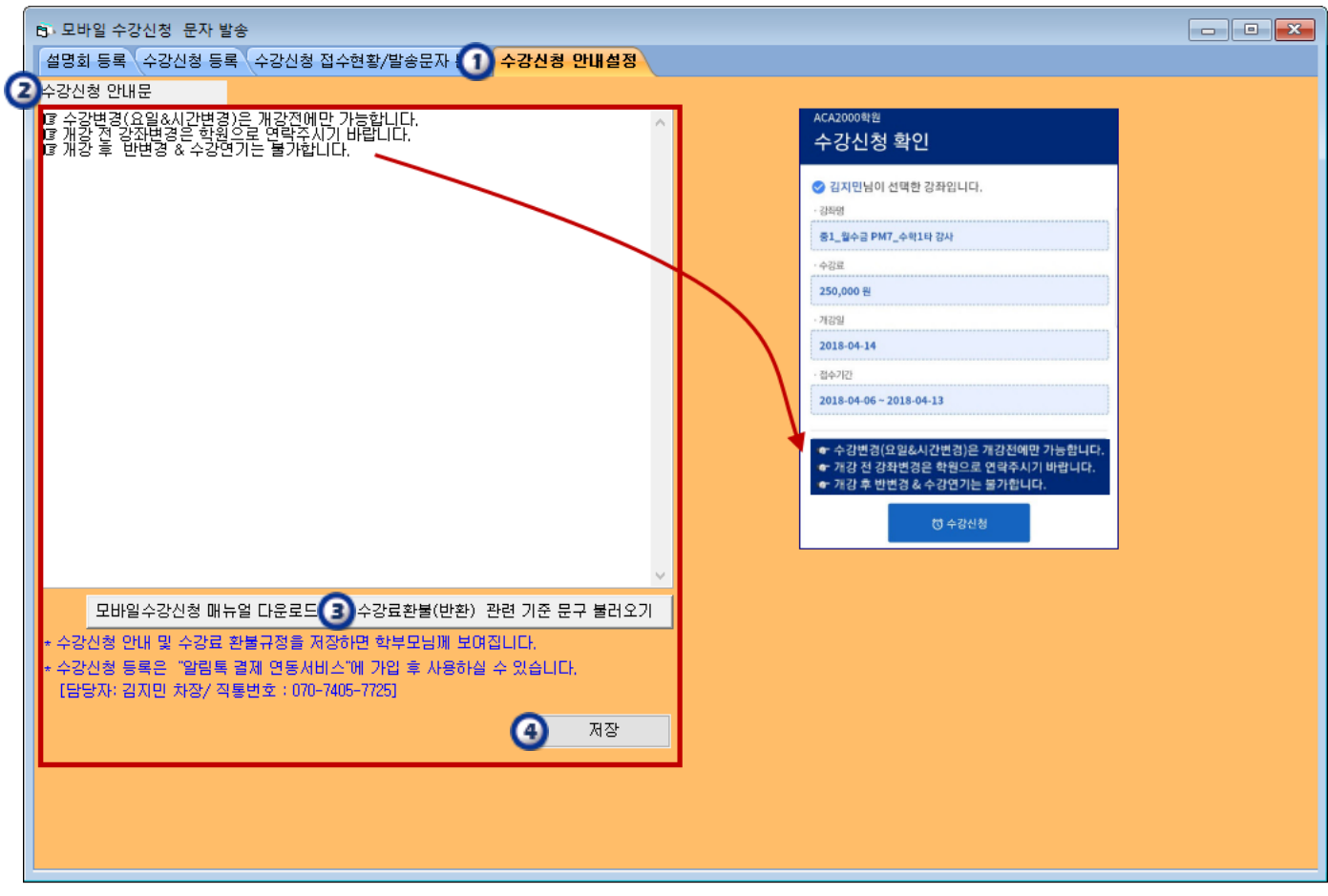

① 수강신청 안내설정 탭을 클릭한다.

L

- ② 모바일 수강신청 시에 안내할 안내문을 작성한다.
- ③ 수강료환불(반환) 관련 기준 문구 불러오기를 클릭하여 학원에 맞게 내용을 수정하여 사용한다.
- ④ 저장 버튼을 클릭하면 모바일 수강신청 화면에 바로 반영된다.
- \* 수강신청 등록은 "알림톡 결제 연동서비스"에 가입 후 사용하실 수 있습니다. 중심업무> 도움말> ACA2000과 파일주고 받기 > "3.알림톡 결제 연동 서비스 신청서"를 다운받아 접수하시기 바랍니다.